### WEB 出願の手引き(令和 7 年度専攻科入学者選抜用)

※本手引き内で示す WEB 出願の画面イメージは、全てパソコンからの画面イメージです。スマートフォンや タブレットでの画面では見え方が一部異なる場合がありますのでご了承ください。

※WEB 出願エントリー及び検定料支払い後、印刷した写真票と専攻科入学志願者調査書、推薦書(推薦選抜、 社会人特別選抜のみ)、専攻科自己申告書、出願承認書を、出願書類受付期間内に必ず提出(郵送)してくだ さい。

#### 【推薦選抜、社会人特別選抜】

WEB 出願エントリー期間: 令和 6 年 4 月 15 日 (月) ~ 令和 6 年 5 月 14 日 (火) 出 願 書 類 受 付 期 間 : 令和 6 年 5 月 13 日 (月) ~ 令和 6 年 5 月 15 日 (水)

#### 【学力選抜(前期)】

WEB 出願エントリー期間: 令和 6 年 5 月 15 日 (水) ~ 令和 6 年 6 月 11 日 (火) 出 願 書 類 受 付 期 間 : 令和 6 年 6 月 10 日 (月) ~ 令和 6 年 6 月 12 日 (水)

【学力選抜(後期)】

## WEB 出願エントリー期間 : 令和 6 年 9 月 30 日 (月) ~ 令和 6 年 10 月 22 日 (火) 出 願 書 類 受 付 期 間 : 令和 6 年 10 月 21 日 (月) ~ 令和 6 年 10 月 23 日 (水)

 【ご自身で準備していただくもの】 ○インターネットに接続されたパソコン、スマートフォン、タブレット ※ご自宅で準備できない場合は、本校にご 相談ください。 ○プリンタ ※ご自宅で準備できない場合は、コンビニエンスストアをご利用いただくか又は本校にご相談ください。 ○メールアドレス(ログイン ID 登録) ※はじめてログイン ID 登録をされる方のみ ※迷惑メール対策をされている場合は、「@e-shiharai.net」の受信を許可してください。 ※保護者の方のメールアドレスを推奨しています。 ○パスワード(半角英数字 8~16 字) ※忘れないよう必ず保管してください。 ○入学検定料 + 手数料 ○クレジットカード ※入学検定料をクレジットカードでお支払いの方のみ

手順1 ID(メールアドレス)登録等 (①WEB 出願サイトにアクセスする) 本校ホームページにある「WEB 出願サイト」からアクセスします。 ※既にマイページを作成済みの方は、手順2 出願情報入力に進んでください。

このページへの経路は以下のとおりです。 岐阜高専ホーム>入試情報>令和7年度 高専生・短大生の専攻科入試情報 このページの「WEB 出願システムサイトはこちら」からサイトにアクセスしてください。 ※画像はリンク掲載前のものです

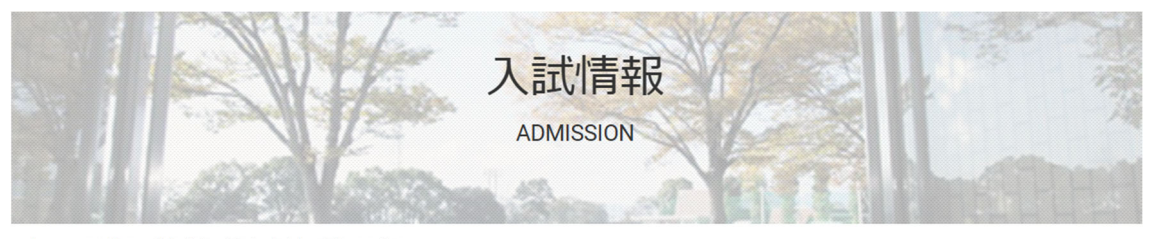

ホーム > 入試情報 > 令和7年度 高專生・短大生の専攻科入試情報

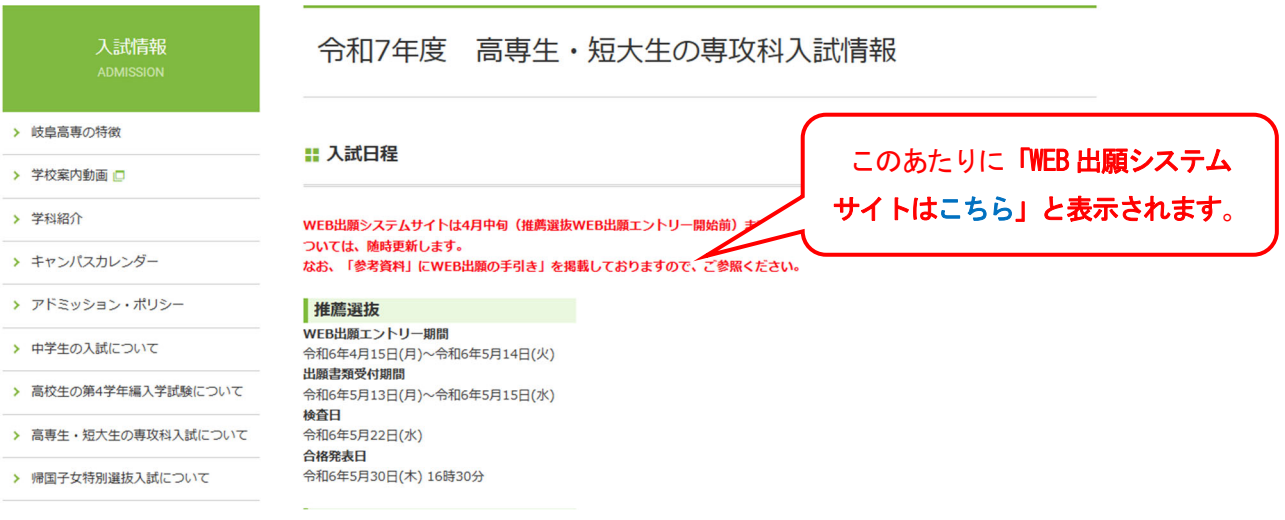

手順1 ID(メールアドレス)登録等 (②マイページを作る)

1. 初めての方は、「はじめての方はこちら」をクリックし、マイページを作成してください。

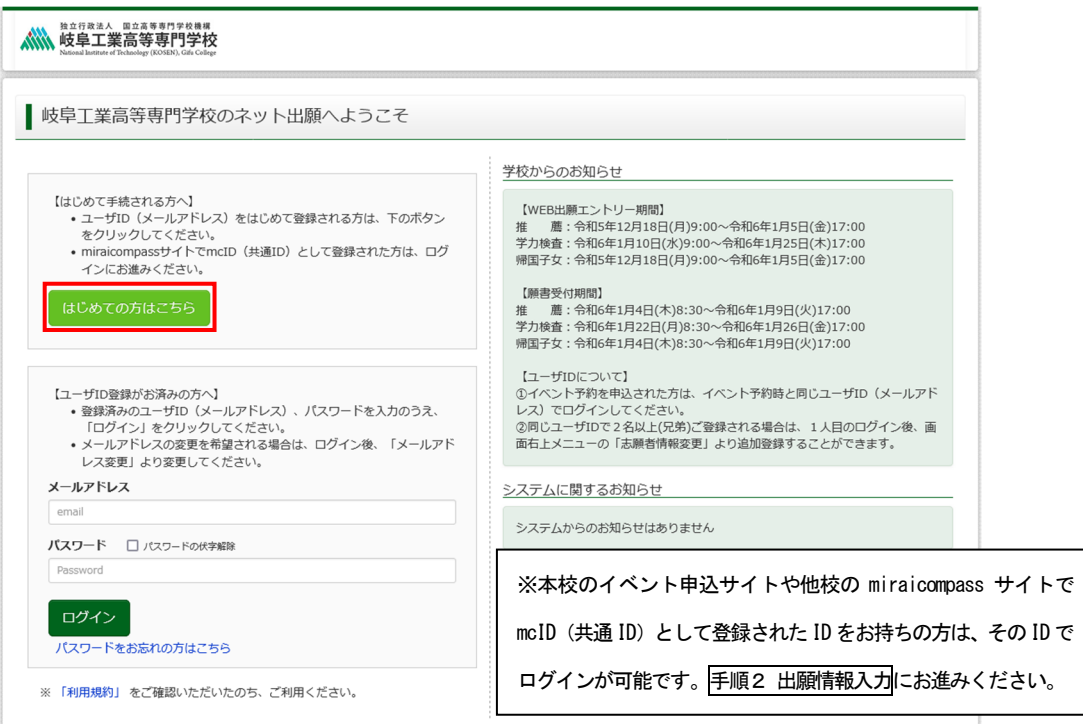

2. ユーザ ID としてご利用いただく「@e-shiharai.net」が受信可能なメールアドレスを入力し、<mark>送信</mark>ボタ ンを押してください。

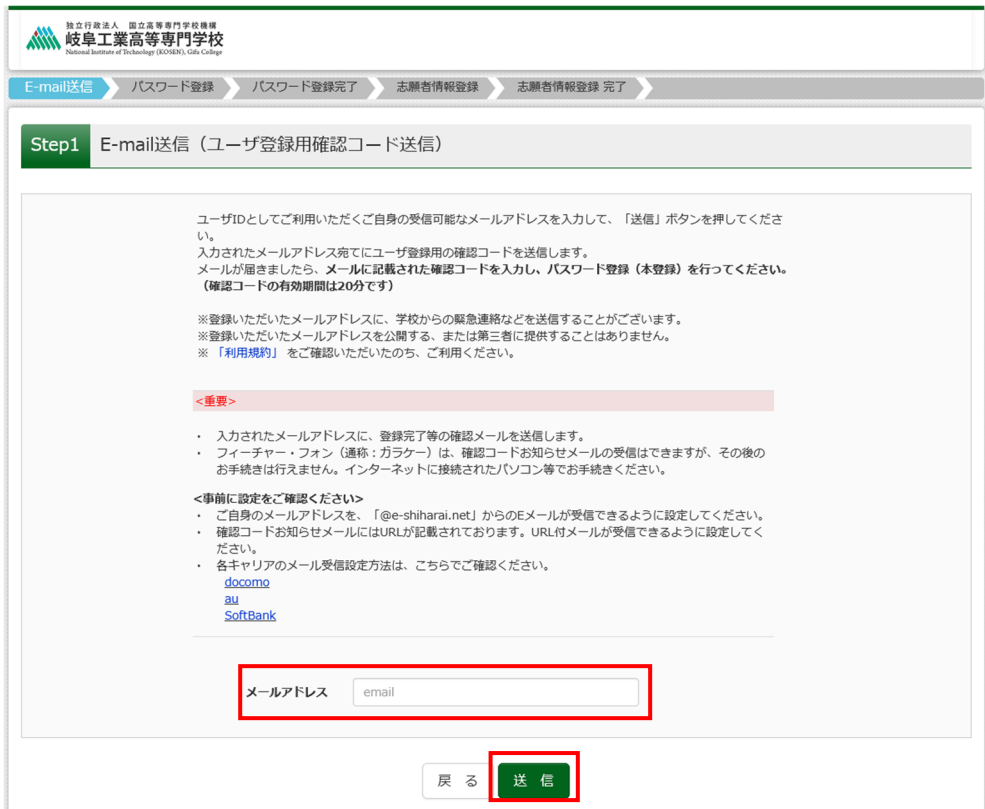

3. 入力したメールアドレス宛にユーザ登録用の確認コードが届きますので、確認コードを入力し、パスワ ード登録(本登録)を行ってください。

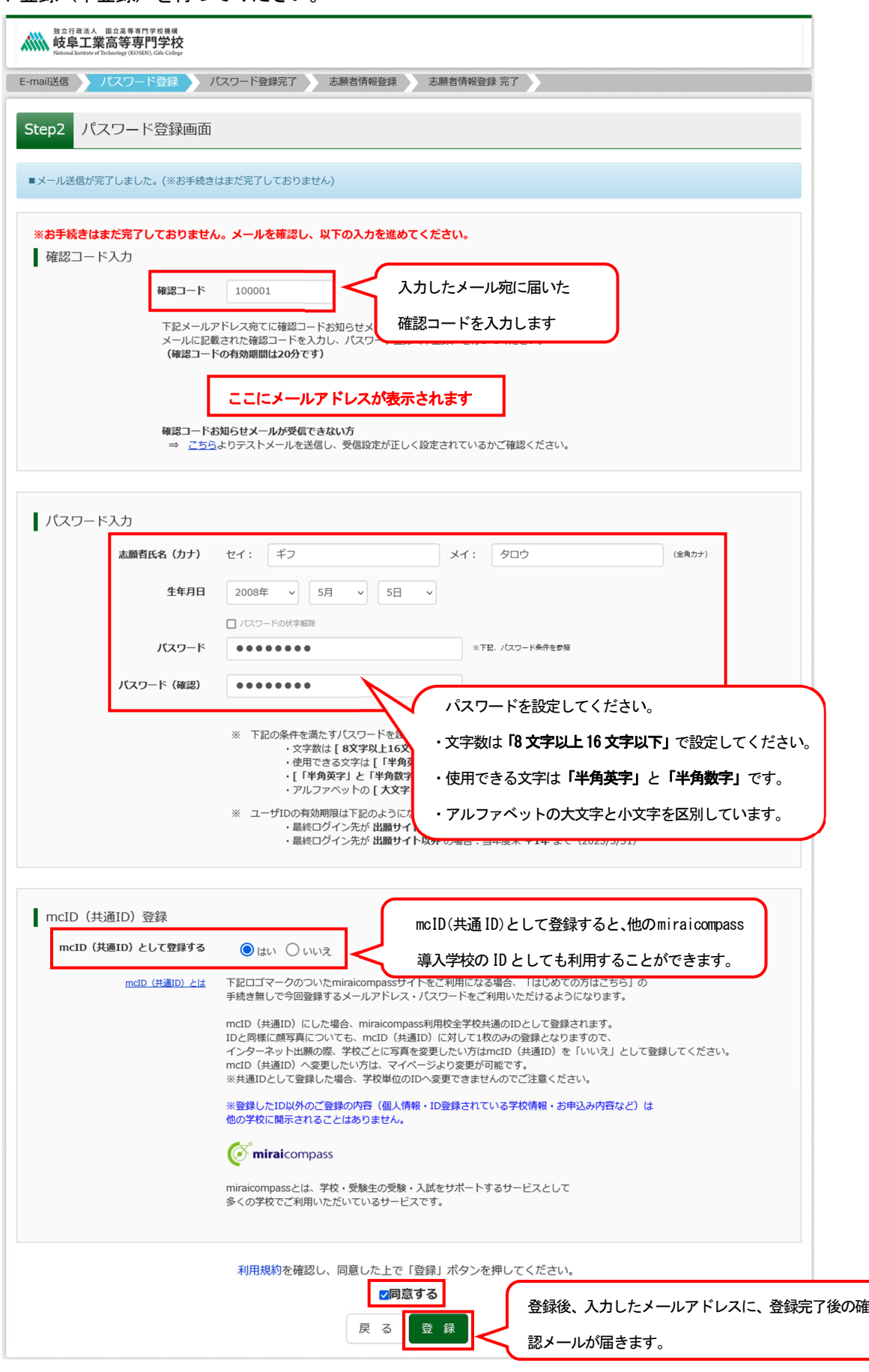

手順2 出願情報入力

1. 登録したメールアドレス(ID)とパスワードを入力してログインすると、「志願者選択」画面に遷移しま す。ここで志願者を選択すると、「お知らせ・申込履歴」の画面(マイページ)になりますので、新規申 込手続きへをクリックします。

(出願用顔写真の登録は任意です。顔写真をアップロードしていただくと、写真票への写真の貼付が不要に なります。出願用顔写真を登録する場合は、手順A 写真の登録に進んでください。)

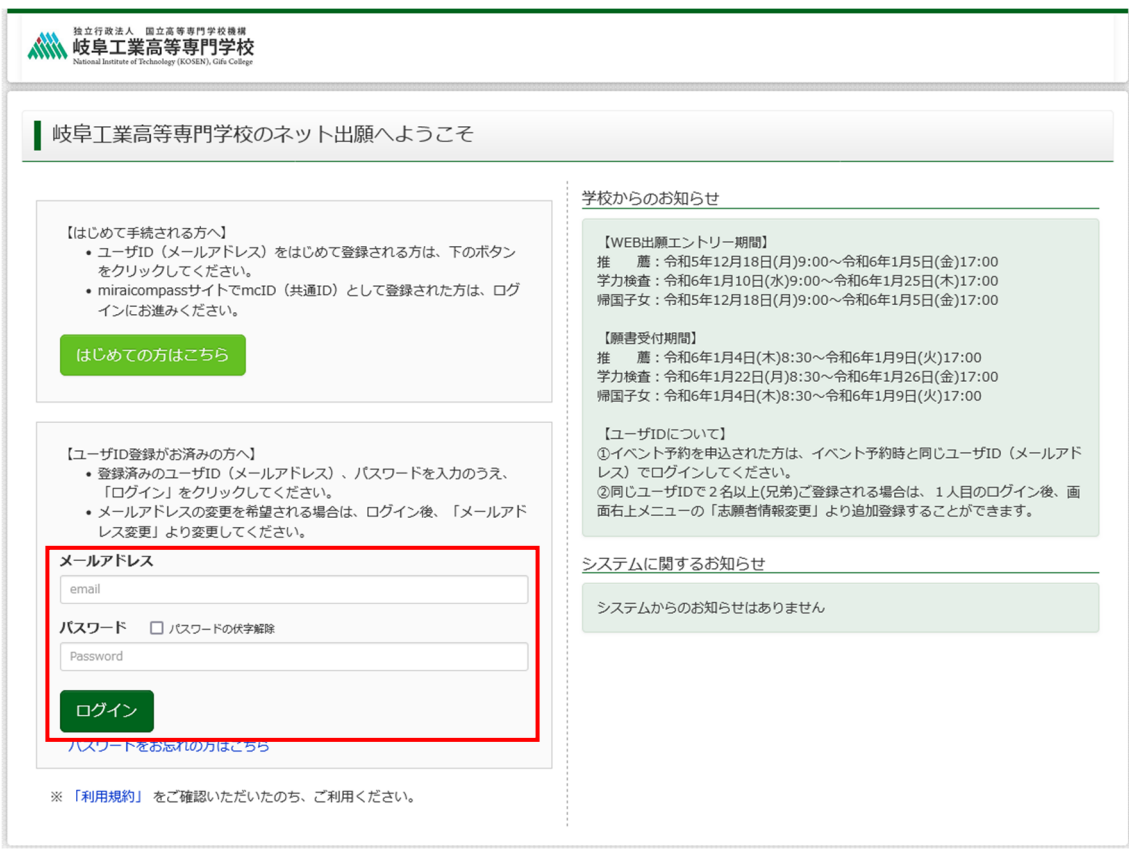

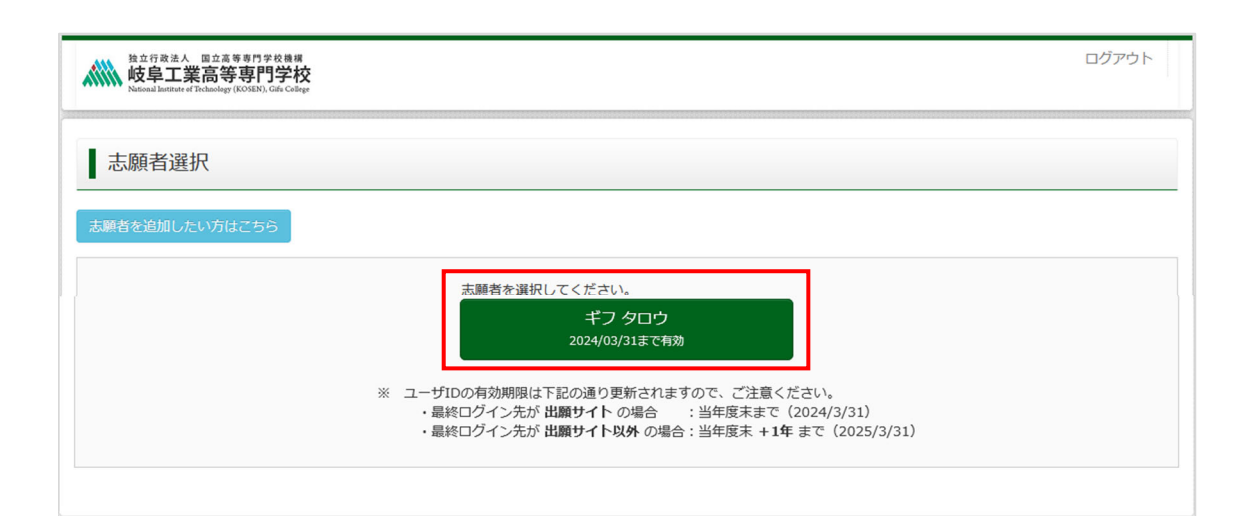

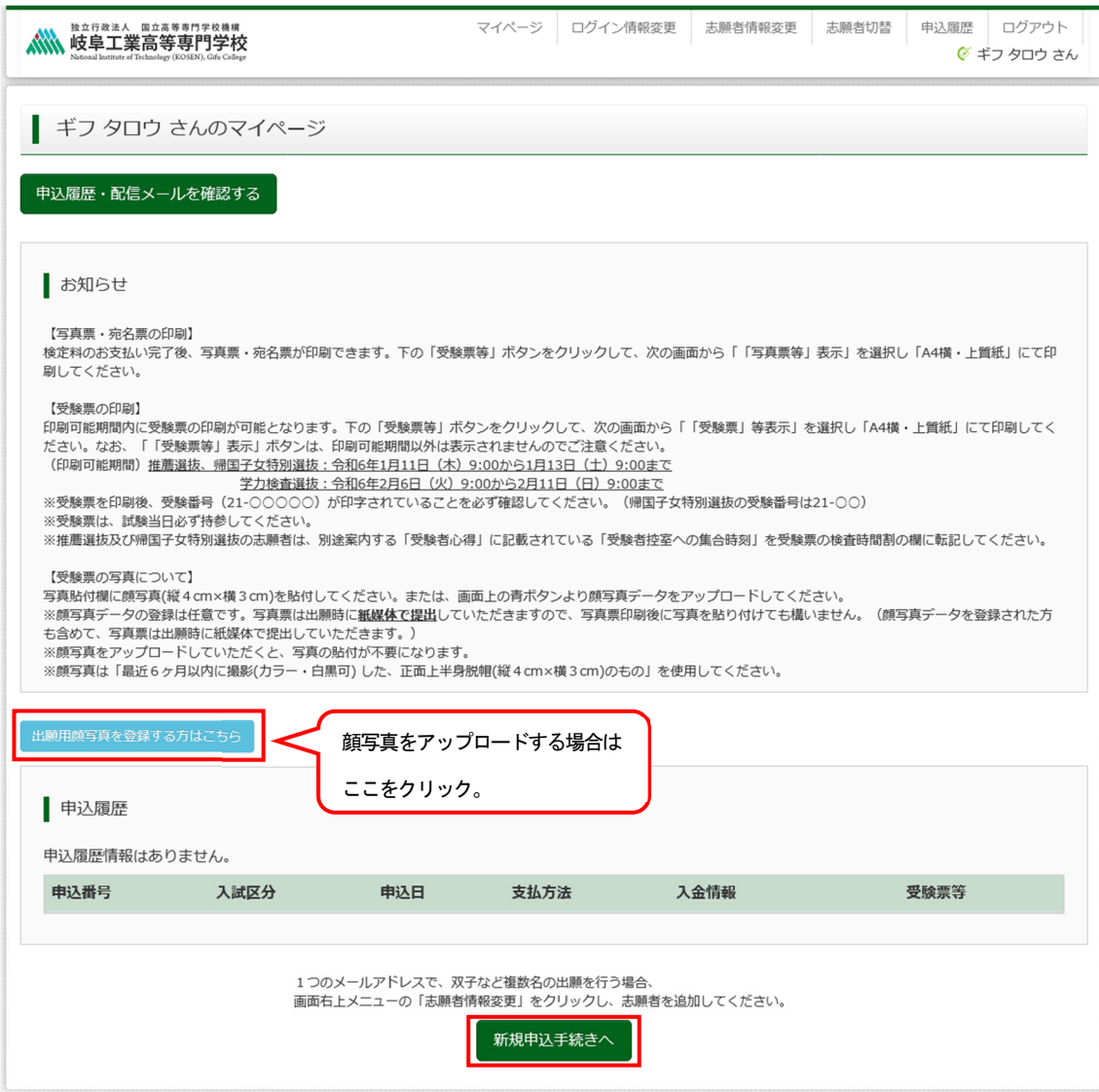

2. 入試区分を選択し、<mark>次へ</mark>をクリックします。

利用規約および個人情報の取り扱いに関する同意確認の画面が表示されますので、最後までスクロールし て確認し、<mark>同意して次へ</mark>をクリックします。

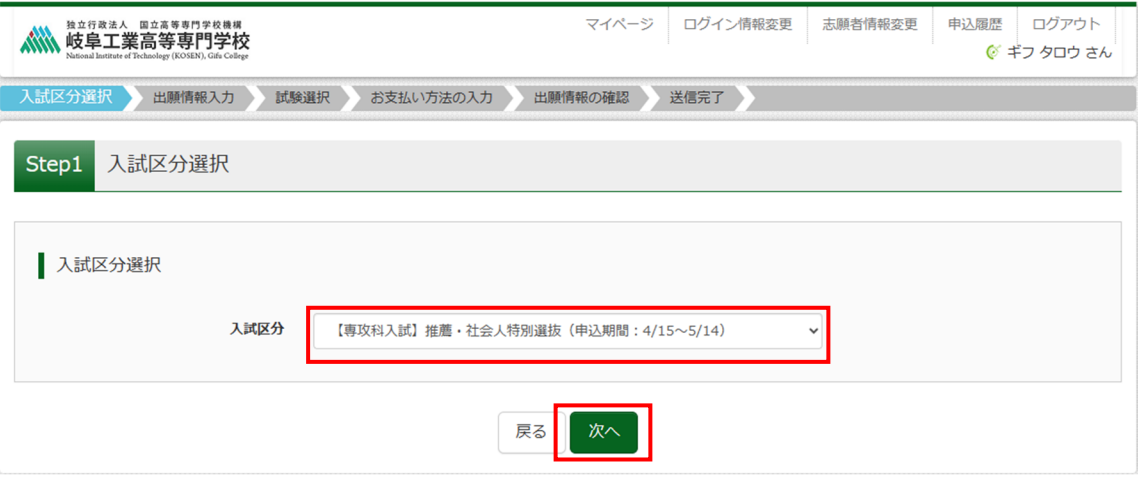

| 独立行政法人 国立高等専門学校機構<br>岐阜工業高等専門<br>出願情報入力<br>入試区分選択 | マイページ ログイン情報変更<br>  規約同意確認 (最後までスクロールしてお読みください)                                                                                                    | 志願者情報変更<br>ログアウト<br>申込履歴<br>◎ ギフ タロウ さん<br>$\times$ |
|---------------------------------------------------|----------------------------------------------------------------------------------------------------|-----------------------------------------------------|
| 入試区分選択<br>Step1<br>入試区分選択                         | 利用規約および個人情報の取り扱い                                                                                                    | $\wedge$                                            |
| 入試区                                               | ● 利用規約<br>第1条 (本規約の範囲)<br>本規約は、「インターネット出願(願書出力)サービス」(以<br>下、「当サイト」といいます。)の利用に関し、お客様と「当<br>サイト」の運営者である三菱総研DCS株式会社(以下、「三<br>菱総研DCS」といいます。)との間の本サービスの利用に関わ<br>る一切の関係に適用されるものとします。                                                                                                    |                                                     |
| <b>Mirai</b> compass                              | 第2条 (指定コンビニ、金融機関及びクレジットカード)<br>お客様が「当サイト」で申し込まれた料金の支払いを取り扱う<br>コンビニエンスストア、金融機関及びクレジットカードは以下<br>の通りです。クレジットカードでのお申込みの場合、決済処理<br>の自動化により、お申込み時に記入されたクレジットカード情<br>報は、決済代行会社 (GMOペイメントゲートウェイ株式会社ま<br>たは株式会社ペイジェント)のシステムに直接送信され、処理<br>されます。<br>クレジットカード以外のお申込みの場合、決済代行会社(株式<br>会社ペイジェント、株式会社ヤブン-イレブン·ジャパン、GMO<br>ペイメントゲートウェイ株式会社、ウェルネット株式会社)の<br>システムに直接送信され、処理されます。<br>セブンーイレブン<br>$\Box - \Box$ | 特商法に基づく表示<br>指合せ先 よくある質問 利用規約 推奨環境                  |
|                                                   | 同意して次へ<br>同意しない                                                                                                    |                                                     |

最後までスクロールすると<mark>同意して次へ</mark>がクリックできます

3. <mark>必須</mark>はすべて入力または選択し、<mark>試験選択画面へ</mark>をクリックします。

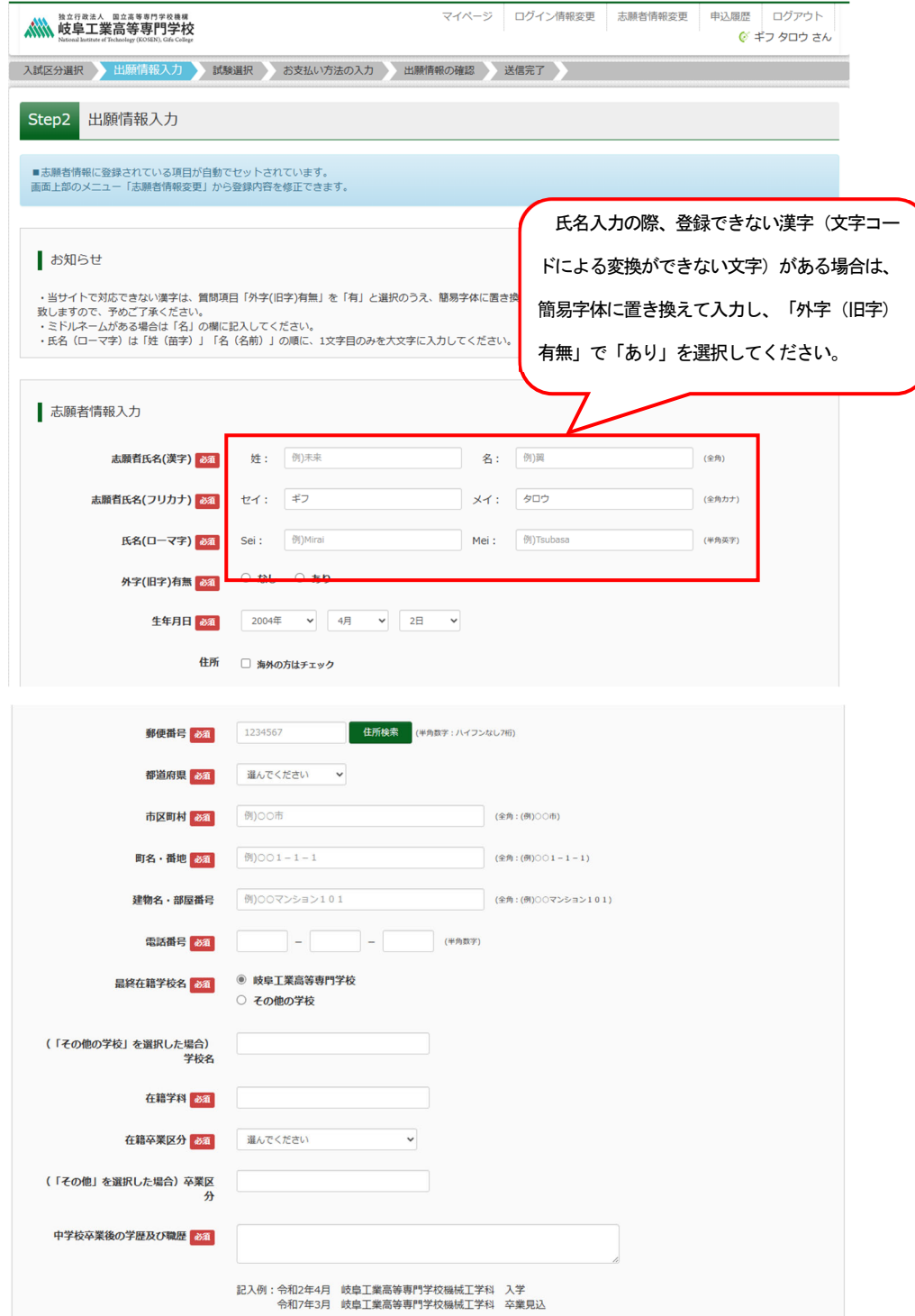

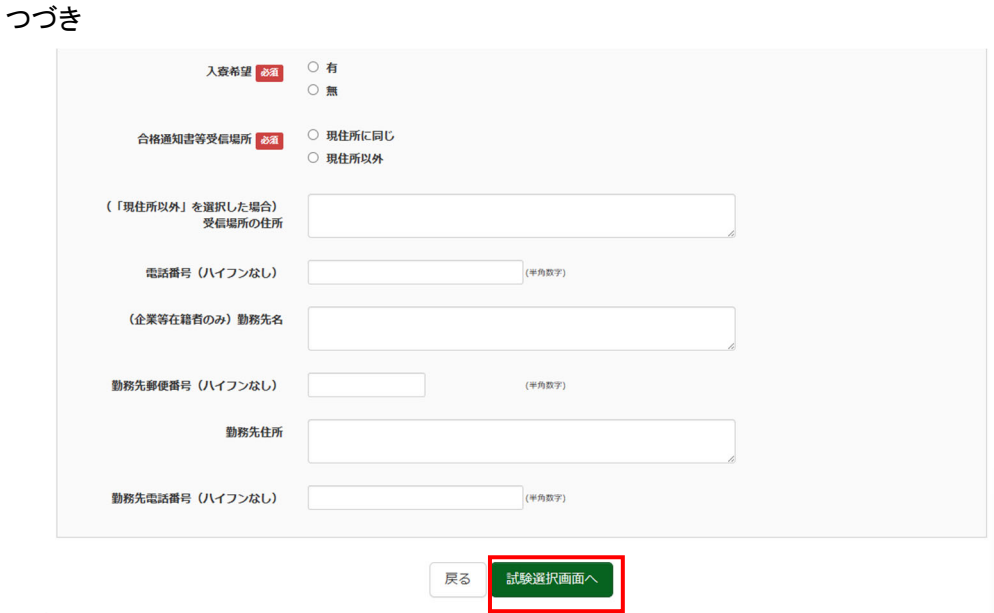

4. 試験検索欄の「入試区分」・「試験名」・「試験日」を確認し、選択をクリックします。クリックすると、現 在の選択中の試験欄に「入試区分」・「試験名」・「試験日」が表示されます。

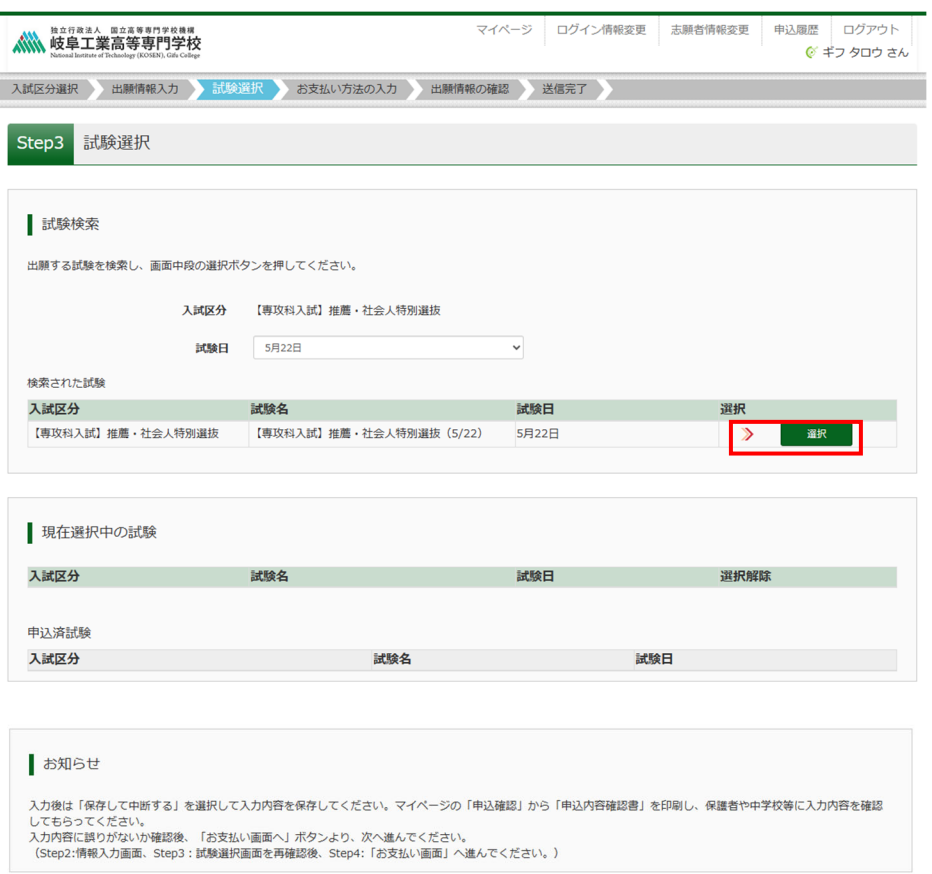

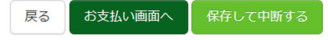

- 5. 出願情報の確認のため、<mark>保存して中断する</mark>をクリックします。
- ※「お支払い画面へ」には進まず、「申込内容確認書」の印刷を続けて行います。

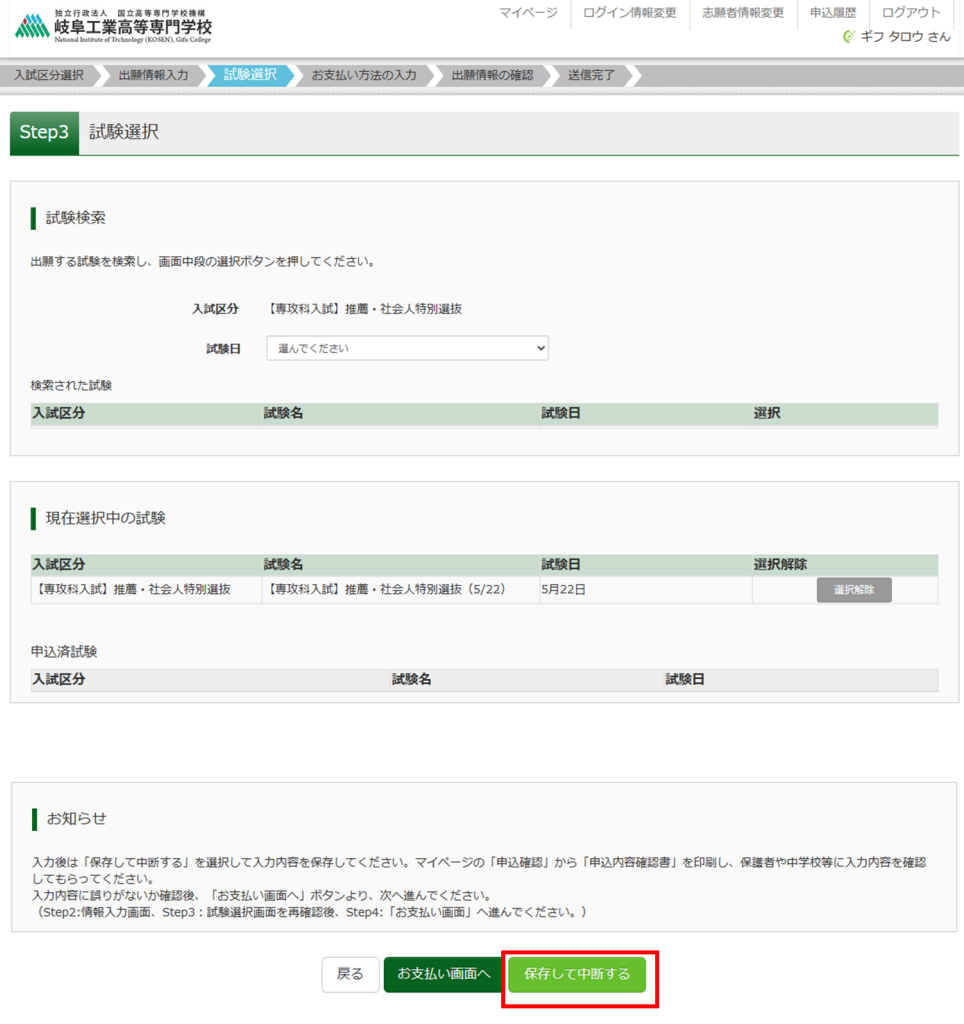

6. マイページへをクリックします。

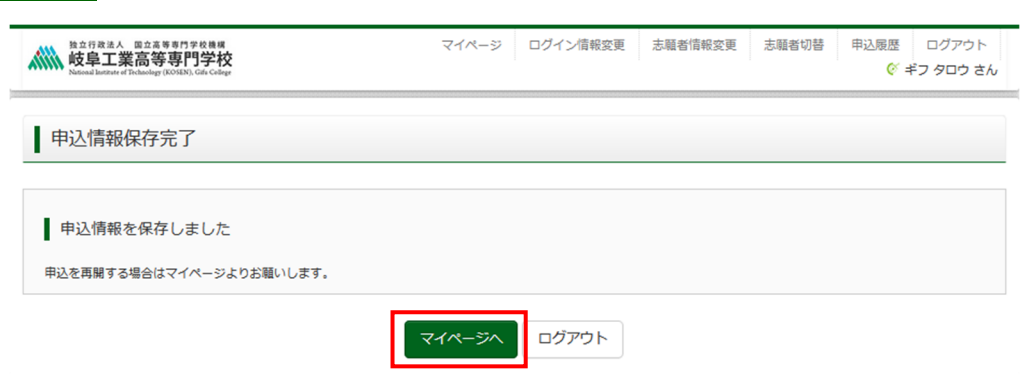

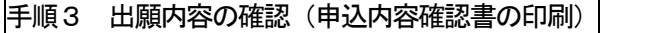

256000001 【専攻科入試】推薦・社会人特別選抜

1. <mark>申込確認</mark>をクリックします。(修正がある場合は<mark>続きから</mark>をクリック)

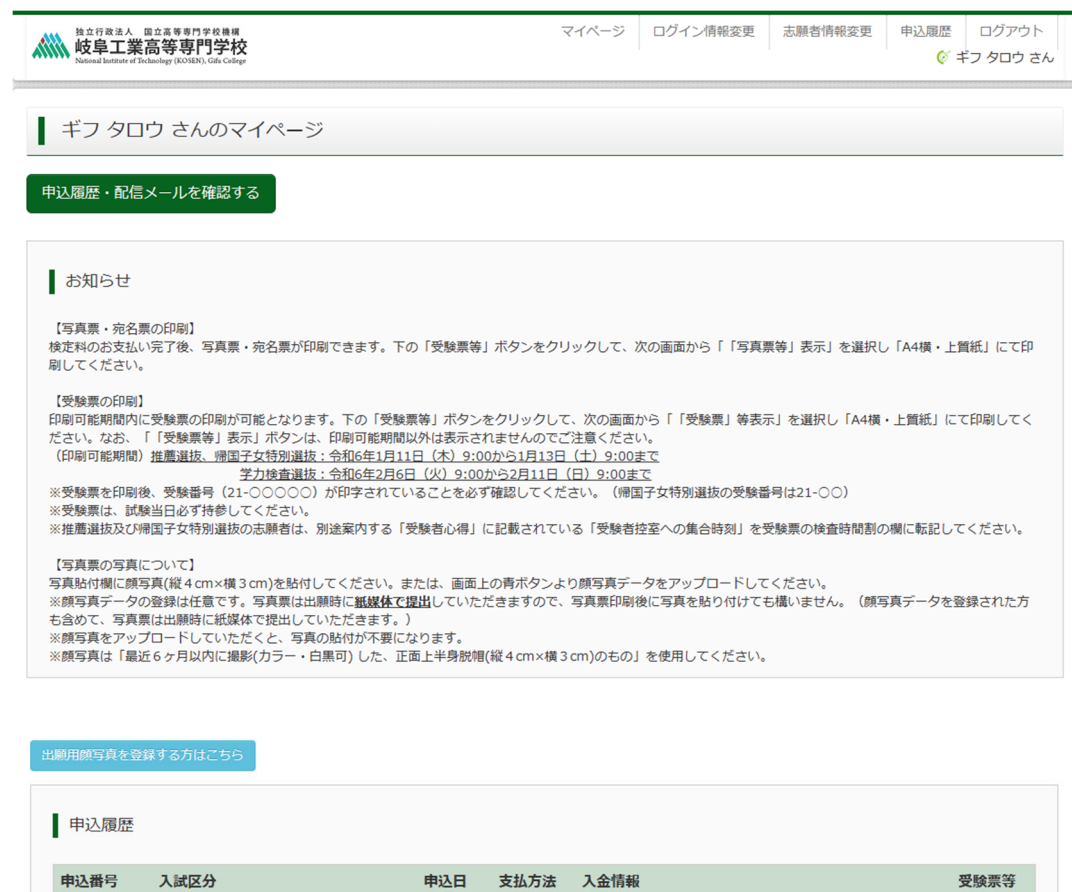

新規申込手続きを行うには、上記の申込が完了している必要があります。

l,

中込確認 続きから キャンセル

一時保存

2. 申込内容を確認し、間違いがなければ画面一番下の<mark>申込内容確認書</mark>をクリックします。 ※訂正する場合は「戻る」をクリックし、申込履歴ページの「続きから」をクリックしてください。

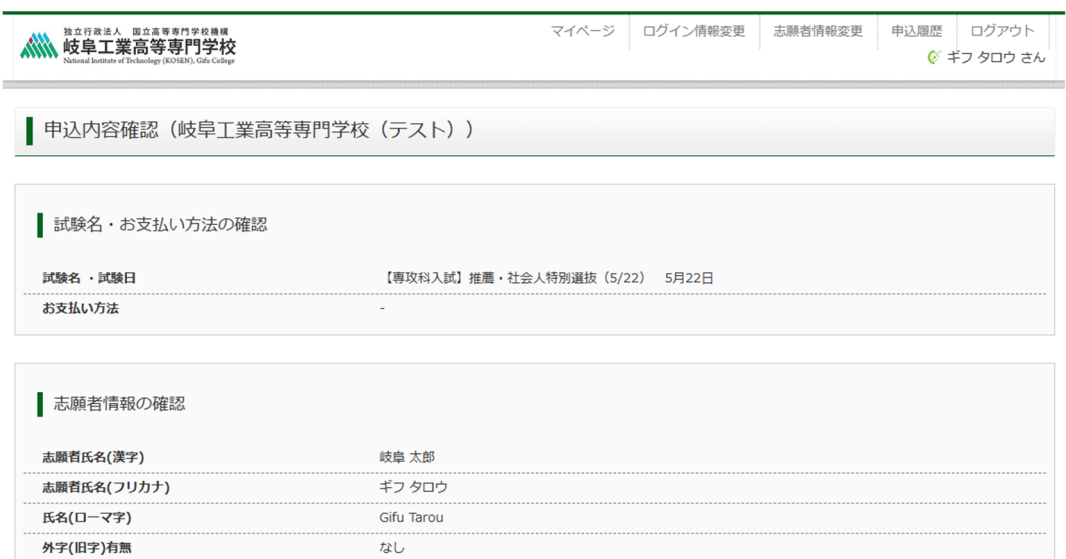

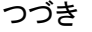

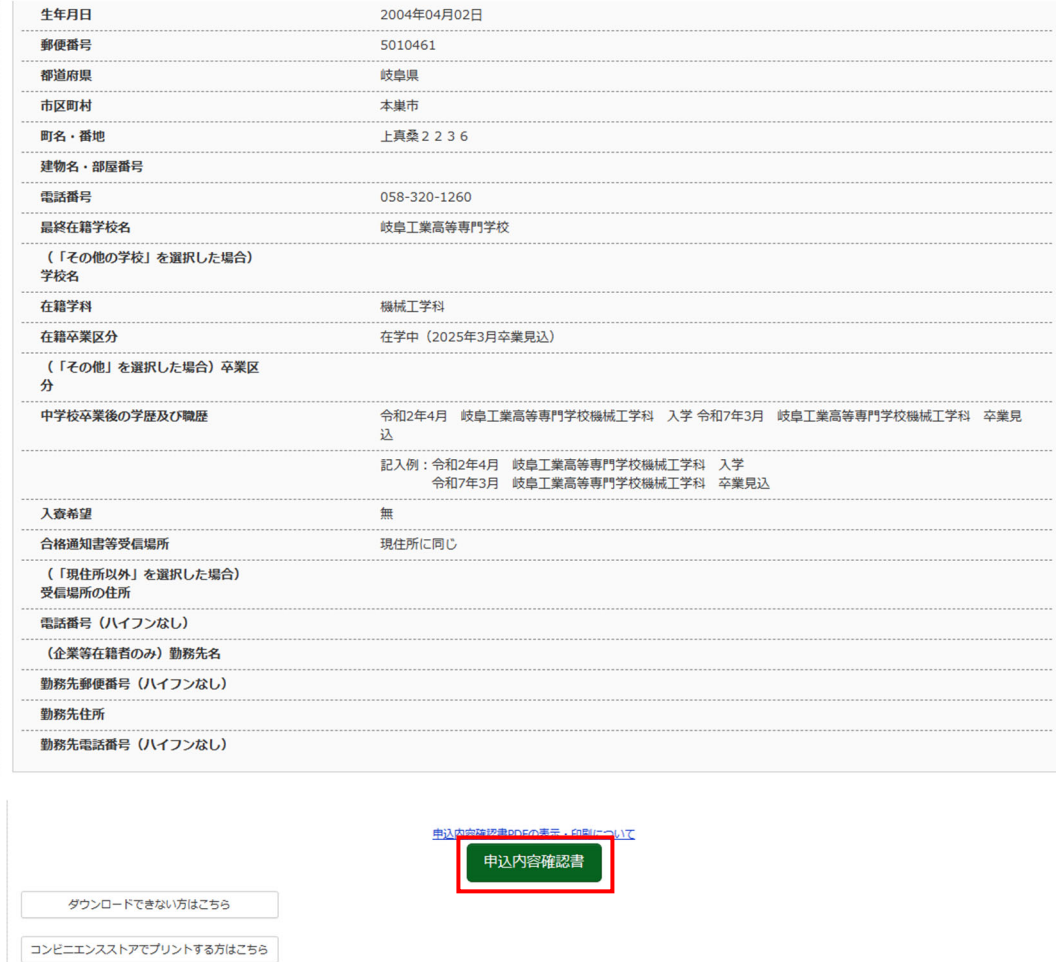

戻る ログアウト

3. 「申込内容確認書」(PDF 形式)がダウンロードされますので、印刷してください。 ※申込内容確認書は、本校へ提出する必要はありません。

※コンビニエンスストアでの印刷方法については、次ページを確認してください。

### 「申込内容確認書」、「写真票・宛名票」、「受験票」を印刷する方法

- 1. 家庭用プリンタで印刷する Wi-Fi 接続や通信でのデータ送信が可能な場合、お持ちのプリンタで印刷できます。 設定方法については、プリンタの取扱説明書をご確認ください。
- 2. コンビニエンスストアで印刷する
	- ① マイページの「申込履歴」に表示される印刷対象名のボタン(申込内容確認書は申込確認のボタン)を クリックすると、ダウンロード画面が出てきます。
	- ② その画面の左の一番下にある「コンビニエンスストアでプリントする方はこちら」をクリックします。

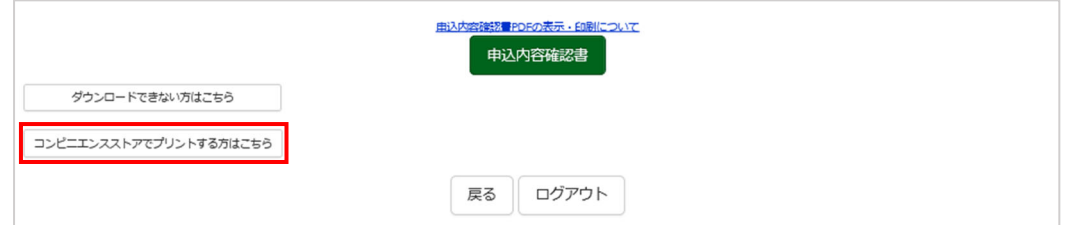

- ③ プリント予約の画面の「〇〇〇」の予約へ」をクリックします。(〇〇〇は対象の印刷物名)
- ④ 店舗選択画面で印刷するコンビニを選択し、「次へ」ボタンをクリックします。
- ⑤ 利用規約を確認し、「同意する」にチェックをしてから「プリントを予約する」をクリックします。
- ⑥ 予約完了画面の「プリント予約番号」を控えて、予約したコンビニ店舗の端末に入力し印刷します。

手順4 検定料お支払い

1. メールアドレス、パスワードを入力してログイン後、「志願者を選択」すると下の画面になりますので、 続きからをクリックして、お支払い画面が表示されるページまで進んでください。

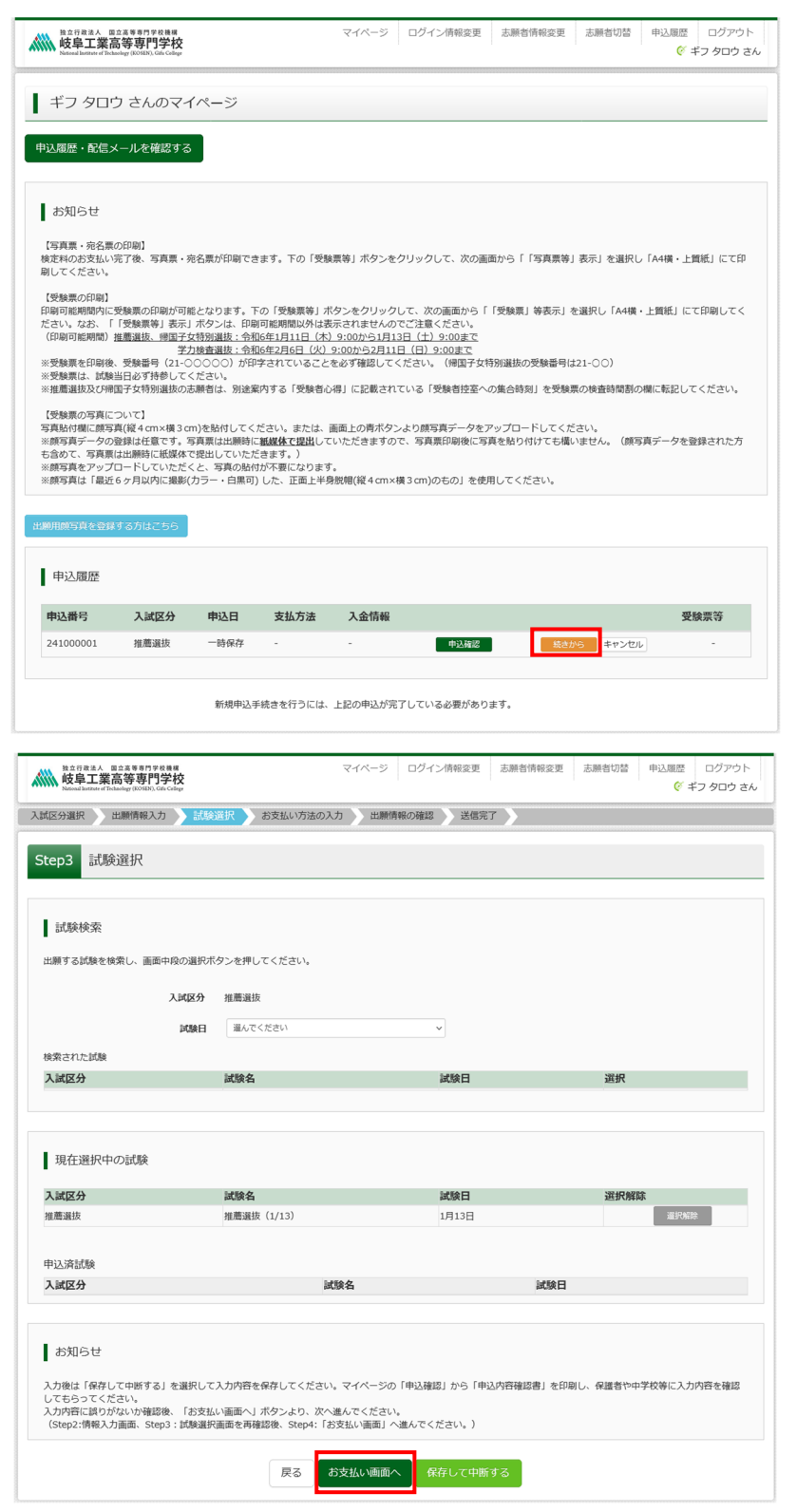

2. 「お支払い方法」を選択し、<mark>確認画面へ</mark>をクリックします。

※事務手数料は出願者様のご負担となります。

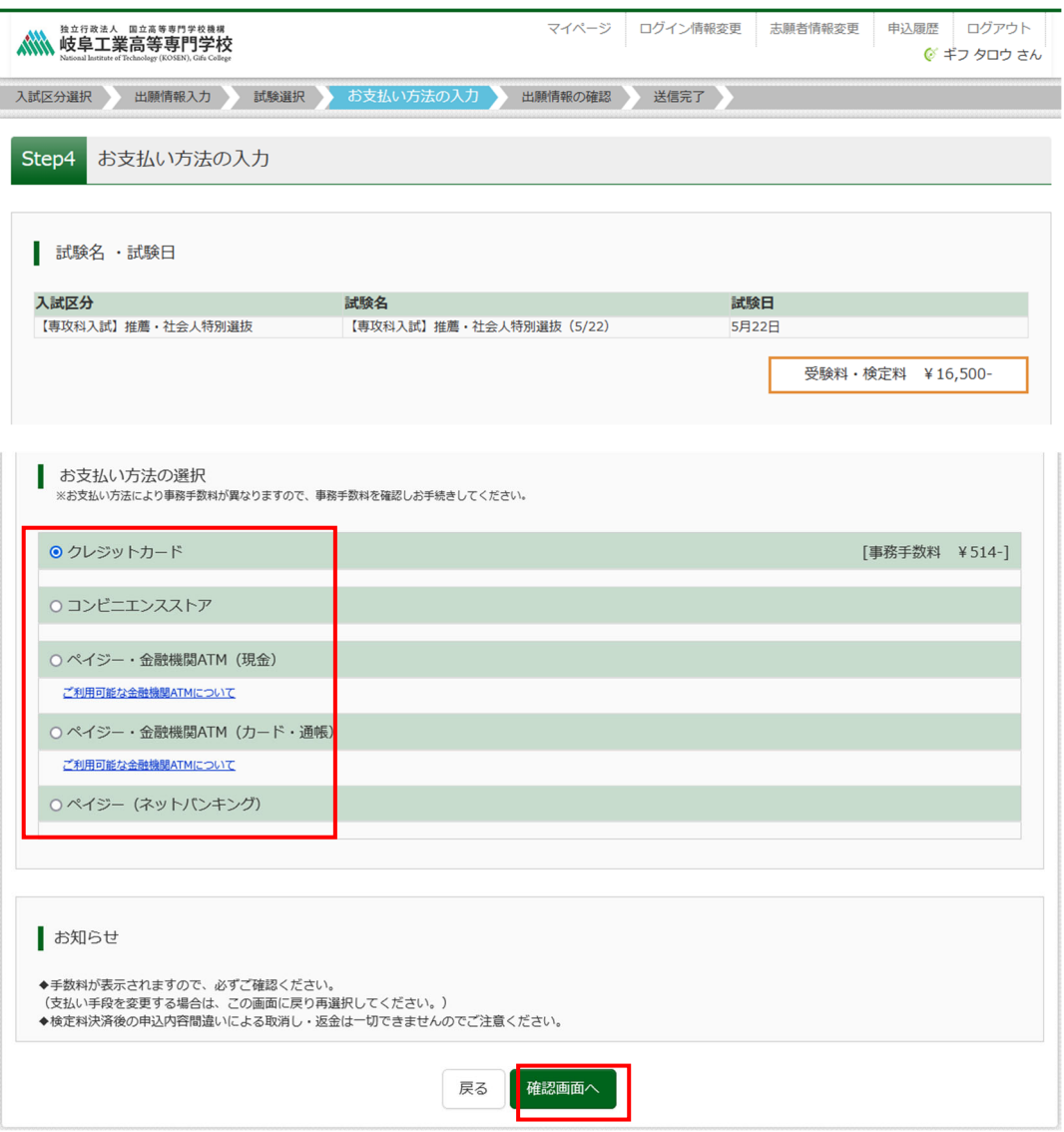

## (コンビニを選択した場合の画面)

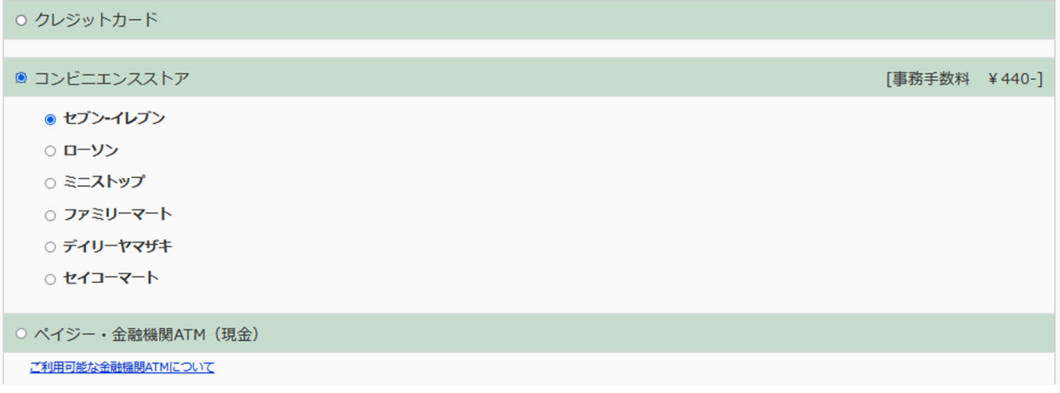

# ※ご利用いただける「クレジットカード」、「コンビニ」及び「ペイジーでのお支払いでご利用いただける金 融機関」は以下のとおりです。ここに記載のないクレジットカード、コンビニ及び金融機関はご利用でき ませんので、ご注意ください。

• クレジットカードによるオンライン決済 クレジットカードによるオンライン決済にて、24時間、受験料のお支払いが可能です。出願手続きの中で、クレジットカード番号など必要な情報を入力し、決済を完 了させます。保護者の方などのクレジットカードをお使いいただけます。 ▼ご利用いただけるクレジットカード Dings Club **VISA** Mastercard DCB • コンビニでのお支払い 以下のコンビニにて、24時間、受験料のお支払いが可能です。 ご利用いただけるお支払い方法、店舗・ブランドなどは、学校により異なります。 ▼ご利田いただけスコンドー LAWSON FamilyMart **1 Selcomart** ※各コンビニでの詳しいお支払方法を確認したい場合は、出願サイトの画面下部にある、『よくある質問』から、『支払方法について』をクリックしてください。 出願登録後お支払い番号を確認し、選択したコンビニレジにてお支払いを済ませてください。お支払い後に受け取る「お客様控え」はご自身で保管してください。 • ペイジー (金融機関ATM) でのお支払い ペイジー対応金融機関ATM (ペイジーマークが画面に表示されているもの) でお支払いいただけます。ご自分の預金口座のある金融機関のATMをご利用になるのが便 利でしょう。ただし、金融機関の窓口で、お支払いいただくことはできません。 ▼ご利用いただける金融機関  $\frac{1}{2}$ ゆうちょ銀行・みずほ銀行・三井住友銀行・りそな銀行・埼玉りそな銀行・千葉銀行・三菱UFJ銀行・横浜銀行・関西みらい銀行・広島銀行・福岡銀行・親和銀行・東 和銀行·熊本銀行·京葉銀行·南都銀行·足利銀行·七十七銀行·JAバンク

- 3. 「お支払い方法」を選択し、<mark>確認画面へ</mark>をクリックすると、以下(次ページ)の確認画面に移ります。
- ※コンビニ払いを選択した場合は、指定したコンビニ以外の別のコンビニでの支払いはできませんので、ご 注意ください。(同じコンビニであればどの店舗でもお支払いができます)

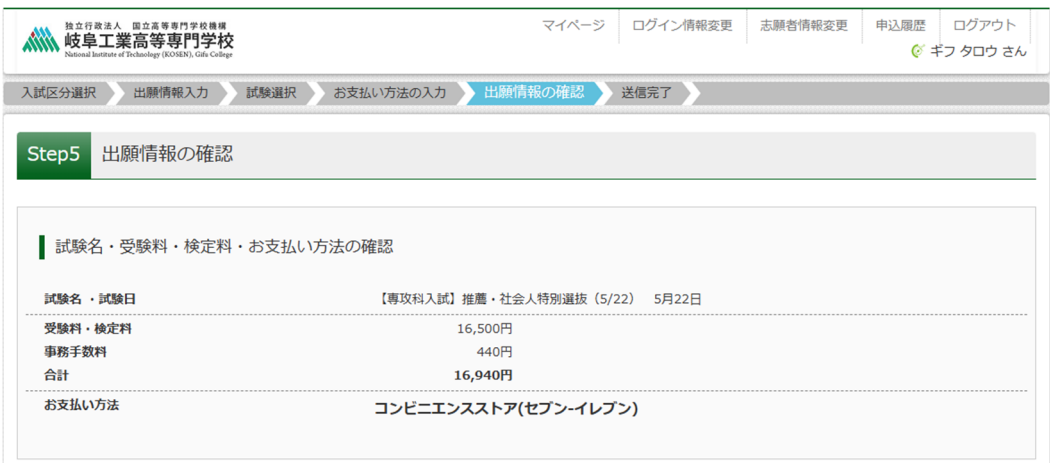

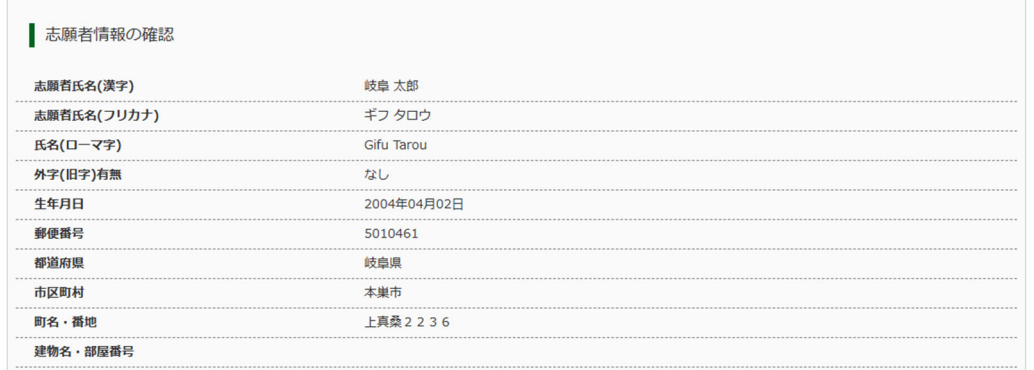

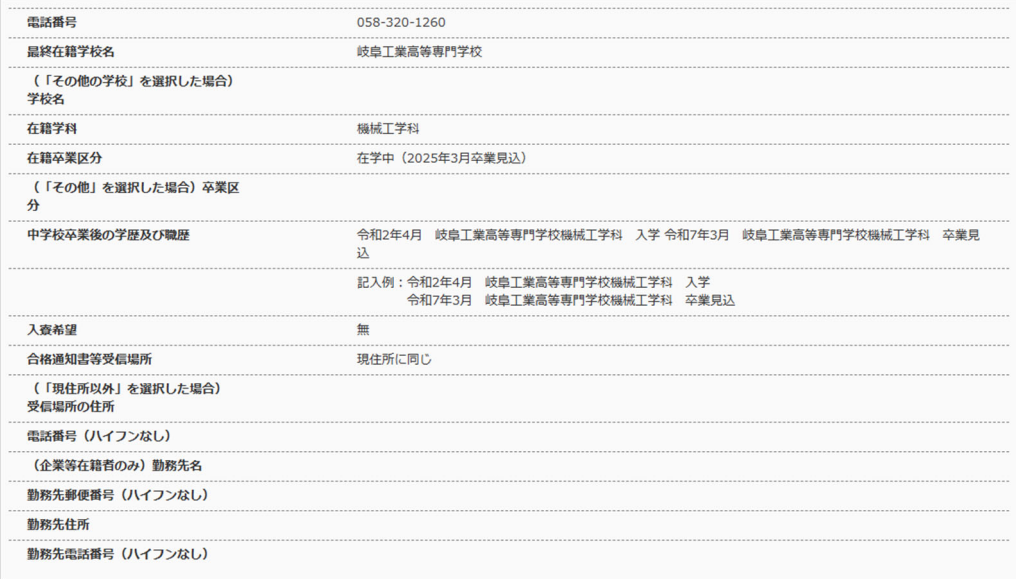

#### 志願者顔写真

顔写真データは登録されていません。

### お知らせ

選択した志望学科に間違いがないか、もう一度よく確認してください。

上記入力内容にお聞違えはありませんか。<br>「上記内容で申込む」ボタンクリック後、修正ができなくなります。<br>クリックする前に以下の項目を再確認し、誤りがなければチェックをつけてください。

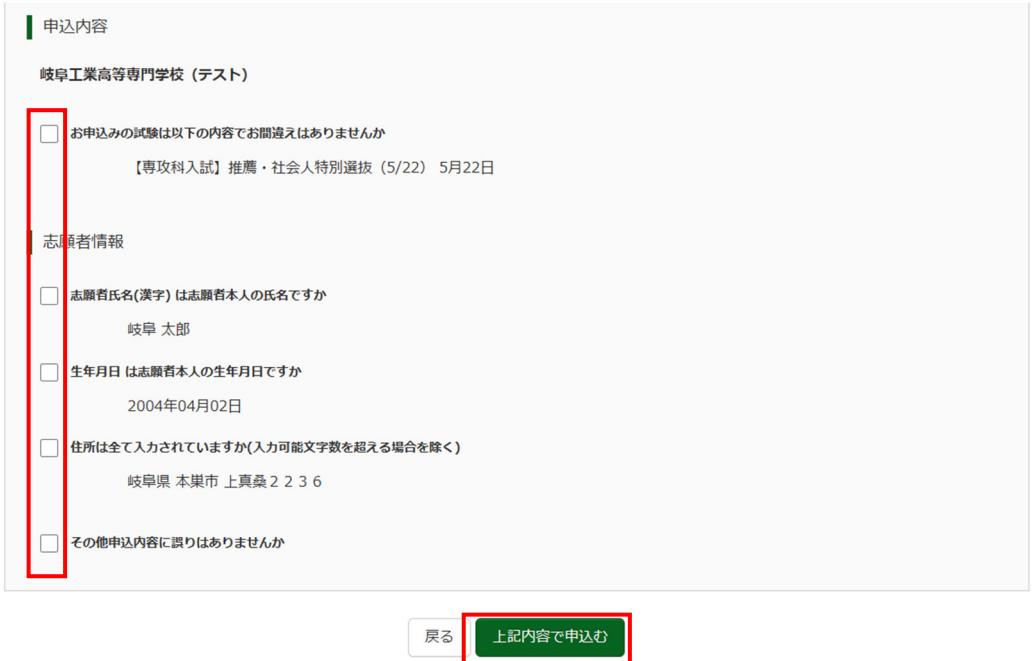

4. 内容をすべて確認し、チェック欄に✓を入れてから<mark>上記内容で申込む</mark>をクリックすると送信完了となり ます。

※これ以降は、マイページから出願エントリー情報の変更ができなくなりますので、十分ご注意ください。

(下記はコンビニエンスストア(セブンイレブン)払いの例)

# 表示された払込票番号をセブンイレブンのレジで提示していただき、「インターネット支払」にて検定料をお 支払いください。

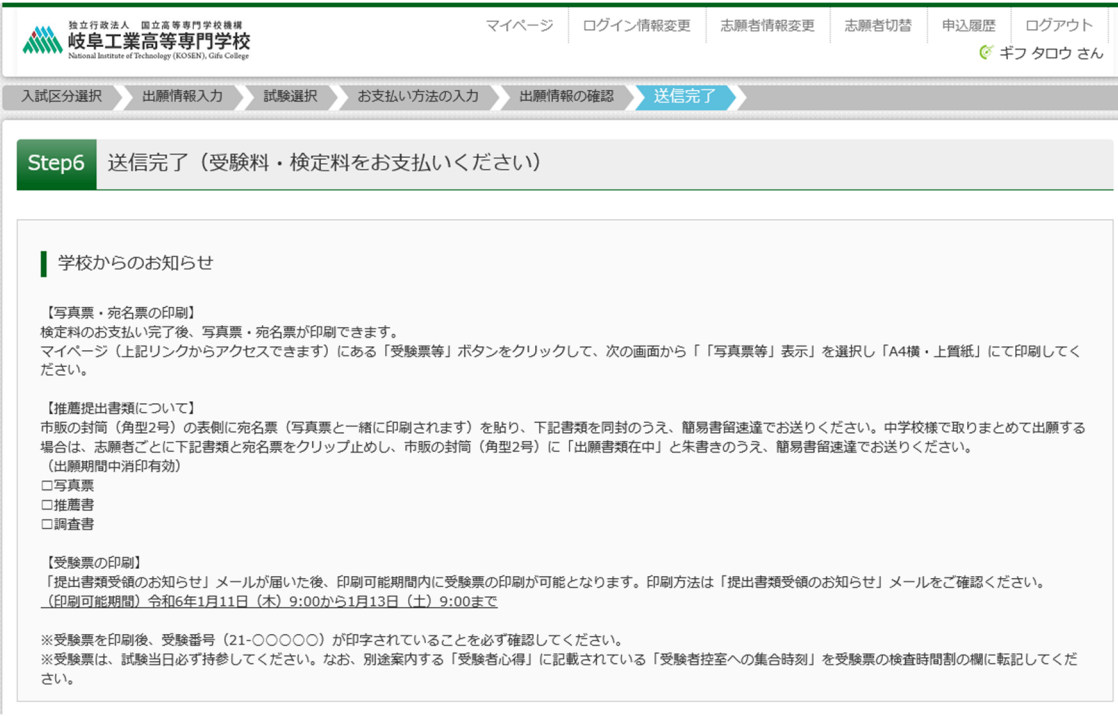

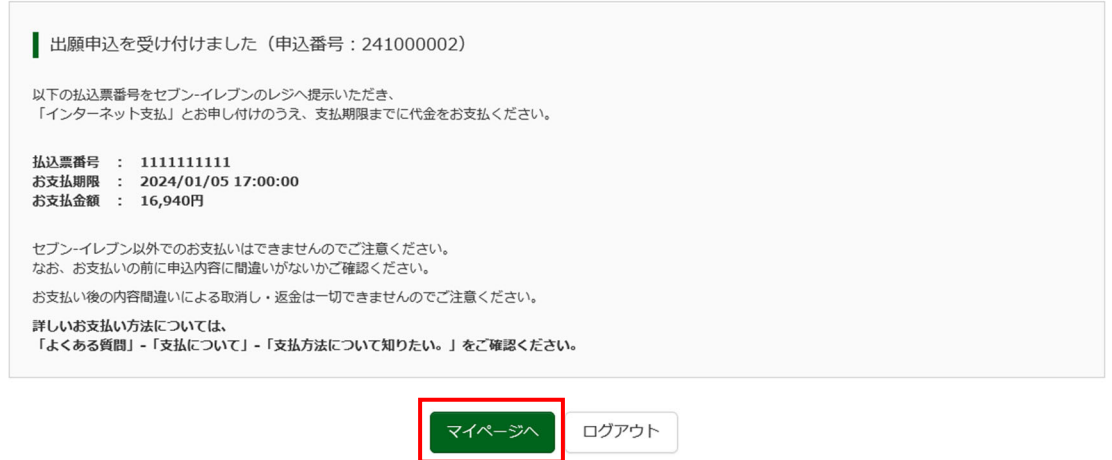